# NAT-instellingen voor spraaklijnen op SPA100 Series telefoonadapters configureren  $\overline{\phantom{a}}$

## Doel

Network adresomzetting (NAT) wordt gebruikt om IP-adressen te besparen. Hiermee kunnen privé IP-netwerken met niet-geregistreerde IP-adressen op het internet worden aangesloten. NAT vertaalt de privé (niet mondiaal unieke) adressen in het interne netwerk in wettelijke adressen voordat ze naar een ander netwerk worden doorgestuurd.

Het doel van dit document is u te tonen hoe u NAT instellingen voor spraaklijnen (lijn 1 en lijn 2) op SPA100 Series telefoonadapters kunt configureren.

### Toepasselijke apparaten

・ SPA100 Series

#### **Softwareversie**

 $\cdot$  1.3.1 (003)

#### NAT-instellingen voor spraaklijnen configureren

Stap 1. Meld u aan bij het configuratieprogramma van de telefoonadapter en kies Spraak > Lijn 1 / Lijn 2. De pagina Lijn wordt geopend:

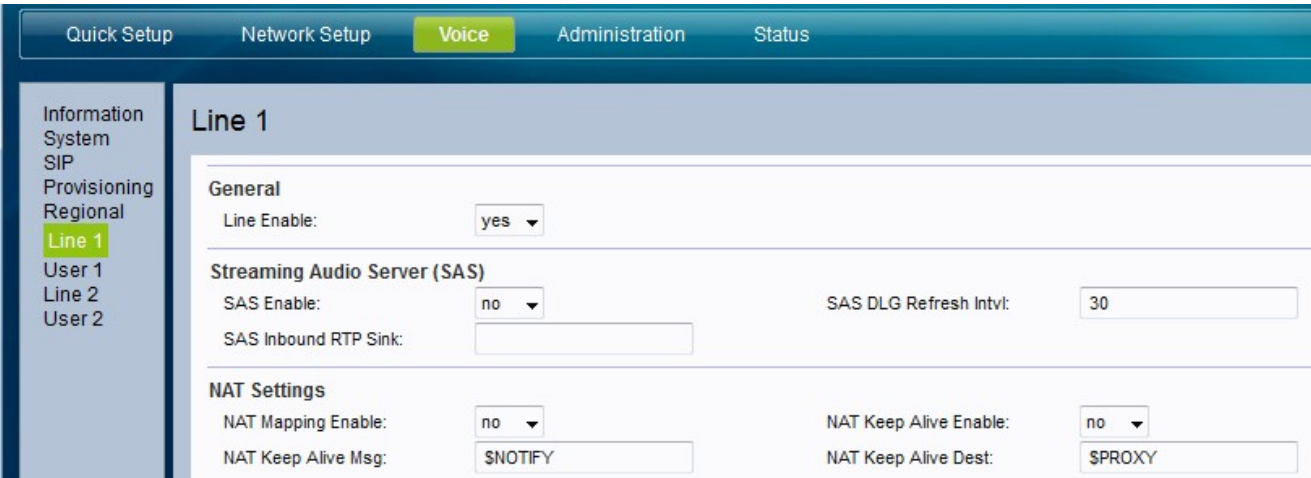

Stap 2. Kies de status die u wilt toewijzen aan de NAT-toewijzing in de vervolgkeuzelijst NAT-toewijzing inschakelen. Deze optie specificeert of IP-adressen al dan niet extern zijn toegewezen.

- ・ Ja Gebruik extern in kaart gebrachte IP- en SIP/RTP-poorten in SIP-berichten.
- $\cdot$  Nee Gebruik geen mapping. Dit is de standaardwaarde

Stap 3. Kies de status die u wilt toewijzen aan de NAT-optie Levend houden uit de vervolgkeuzelijst NAT behouden Laat Alive inschakelen. Deze optie specificeert of de geconfigureerde NAT-opslagberichten periodiek worden verzonden of niet.

Stap 4. Voer het bericht "Levend houden" in dat periodiek moet worden verzonden om de huidige NAT-afbeelding in het NAT-bestand te behouden. De mogelijke waarden zijn:

- ・ \$NOTIFY Voer deze waarde in om een e-mailbericht te verzenden.
- ・ \$REGISTER Voer deze waarde in om een registratiebericht te verzenden zonder contact op te nemen.

Stap 5. Voer de bestemming in die NAT levende berichten in de NAT-test moet ontvangen. veld. De standaardwaarde is \$PROXY wat betekent dat de berichten naar de huidige proxy server of uitgaande proxy server worden verzonden.

Stap 6. Klik op Indienen om de instellingen op te slaan.